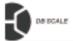

# DSR-100PE

SHANGHAI DIGITAL BALANCE ELECTRONIC CO., LTD

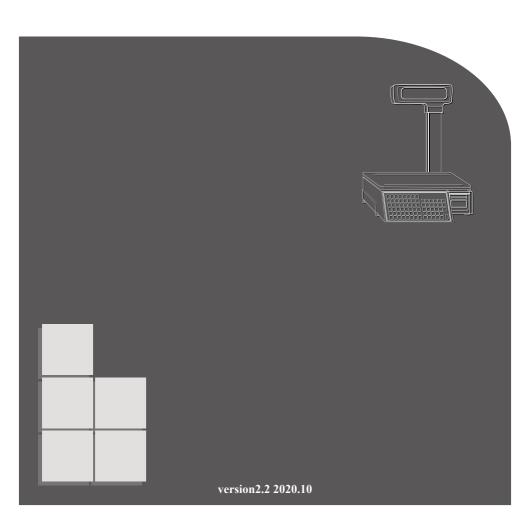

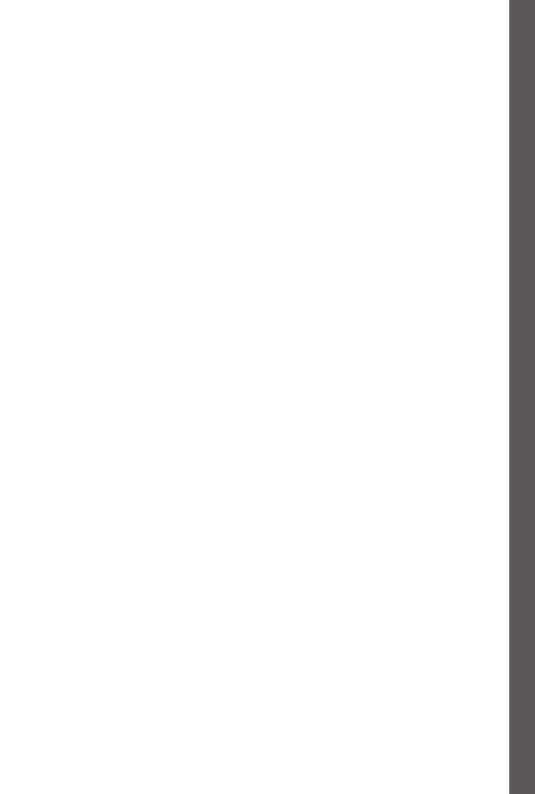

#### INTRODUCTION

Thank you for purchasing the DSR series label/receipt printing scale from SHANGHAI DIGITAL BALANCE ELECTRONIC CO., LTD

The DSR series has many features and design features that facilitate operation and increase customer satisfaction. We believe that all your needs will be fully met.

Please read and understand this manual. You can find many easy-to-use features and features through this manual.

#### SCALE FEATURE

- O Maximum range: 6 kg / 15 kg / 30 kg;
- Store 8000 pieces of product information;
- Store 14 custom label formats;
- Product label/receipt can print product number, barcode, product name, unit price, weight, tare weight, quantity, total price, packaging date, packaging time, sales date, sales time, warranty date, 10-line character information, etc.
- A layer of 48 product shortcuts, a total of 144 product shortcuts on the third floor;
- Wired network interface;
- Press the button to directly turn on the embedded printer and quickly replace the receipt paper.

# CATALOG

| Operational Warning                                                 | ı   |
|---------------------------------------------------------------------|-----|
| Precautions                                                         |     |
| 1. Conventional                                                     |     |
|                                                                     |     |
| 1.1 Product Specifications                                          |     |
| 1.1.1 Electronic Scale Specification                                |     |
| 1.1.2 Receipt Paper Specification                                   |     |
| 1.2 Display                                                         |     |
| 1.2.1 Global View                                                   |     |
| 1.2.3 Interface                                                     |     |
| 1.2.4 Display                                                       | 4   |
| 1.3 Keyboard                                                        | . 5 |
| 1.3.1 Function Keyboard                                             | 5   |
| 1.4 Basic Function Key                                              | . 6 |
|                                                                     | _   |
| 2. Basic Operation                                                  |     |
| 2.1 Horizontal Calibration                                          | . 8 |
| 2.2 Installation Operation                                          | . 9 |
| 2.2.1 Pole Mounting                                                 | 9   |
| 2.2.2 Roll Paper Installation                                       |     |
| 2.3 Power Operation                                                 |     |
| 2.3.1 On/off Operation                                              |     |
| 2.3.2 Boot Map                                                      |     |
| 2.4 Zero Operation                                                  |     |
| 2.5 Tare Operation                                                  |     |
| 2.5.1 Digital Tare                                                  |     |
| 2.5.2 Physical Tare                                                 |     |
| 2.5.3 Preset Tare                                                   |     |
| 2.6 Mode Switching                                                  |     |
| Scale mode (Mode + 451 )                                            |     |
| 2.7 Weighting Operation                                             | . 1 |
| 2.7.1 Use [PLU] To Retrieve Goods                                   | 1   |
| 2.7.2 Use [Shortcut] To Retrieve Goods                              | 1   |
| 2.8 Receipt Mode                                                    | . 1 |
| 2.8.1 Accumulative Operation                                        | 1   |
| 2.8.2 Cancel Single Accumulate      2.8.3 Subtotal Change Operation |     |
| 2.9 Discount Operation.                                             |     |
| Change Discount Mode (Mode + 302)                                   |     |
| Change blocoant wode (Wode : 502)                                   | '   |
| 3. Edit Settings                                                    | . 2 |
| 3.1 View All Settings                                               | . 2 |
| 3.2 System Settings                                                 |     |
| 3.2.1 System Time ( Mode + 450 )                                    | 2   |
| 3.2.3 The Internet                                                  |     |
| 3.2.2.1 Network Address Setting (Mode + 410 )                       | 2   |
| 3.2.2.2 IP Port Number And Timeout (Mode + 411)                     | 2   |
| 3.2.2.3 Network Data Version Number (Mode + 440 )                   |     |
| 3.2.2.4 Large File Segment Size (Mode + 441 )                       |     |
| 3.2.2.6 WLAN SSID and Password (Mode + 401)                         |     |
| 3.2.2.7 WLAN IP Port and Timeout (Mode + 402)                       |     |
| 3.2.2.8 WLAN Network Data Version (Mode + 404 )                     |     |
| 3.2.2.9 Large File Segment Size (Mode + 405 )                       |     |
| 3.2.2.10 WLAN Network Switch (Mode + 406 )                          |     |
| 3.3 Prouduct Setting (Mode + 150)                                   | . 2 |

| 3.4 Document Editing (Mode + 151)                                 | 26 |
|-------------------------------------------------------------------|----|
| 3.5 Product Edit Display Settings (Mode + 180 )                   | 26 |
| 3.6 Shortcut Key Settings                                         | 28 |
| 3.6.1 Prouduct Shortcut Editing (Mode + 152)                      | 28 |
| 3.6.2 Function Shortcut Editing (Mode + 153)                      | 29 |
| 3.6.3 F Key Function Setting (Mode + 154)                         |    |
| 3.6.4 H Key Function Setting (Mode + 155)                         | 30 |
| 3.6.5 Number Key Page-turning Function (Mode + 160 )              | 30 |
| 3.7 Other Settings                                                | 31 |
| 3.7.1 Label Setting                                               | 31 |
| 3.7.1.1 Label X Coordinate Edit (Mode + 156 )                     | 31 |
| 3.7.1.2 Predefined Label Settings (Mode + 240.)                   | 32 |
| 3.7.1.3 Label Printing Mode Setting (Mode + 241)                  | 32 |
| 3.7.1.4 Label Element Wrap Settings (Mode + 242 )                 | 32 |
| 3.7.1.5 Label Element Complete Setting (Mode + 243 )              |    |
| 3.7.2 Receipt Setting                                             | 34 |
| 3.7.2.1 Receipt Print Segment Settings (Mode + 260 )              | 34 |
| 3.7.2.2 Receipt Default Text Font Settings (Mode + 261)           | 34 |
| 3.7.2.3 Set receipt No. (Mode + 356 )                             |    |
| 3.7.3 Barcod Setting                                              | 34 |
| 3.7.3.1 Barcode Usage Settings (Mode + 221 )                      |    |
| 3.7.3.2 Barcode Shift Settings (Mode + 222 )                      | 35 |
| 3.7.3.3 Predefined Barcode Settings (Mode + 224 )                 | 35 |
| 3.7.3.4 Barcode Shift Setting (Mode + 225 )                       |    |
| 3.7.4.1 Printer Parameter Settings (Mode + 200 )                  |    |
|                                                                   |    |
| 3.7.4.2 Printer Parameter Query (Mode + 201)                      | 30 |
| 3.7.5 Transaction Settings                                        | 30 |
| 3.7.5.1 Set Transaction Record Auto Clean Threshold (Mode + 351)  | 31 |
| 3.7.5.2 Manually Clear Transaction Records (Mode + 352)           |    |
| 3.7.5.3 Database Status Query (Mode + 353 )                       |    |
| 3.7.5.4 Current Transaction Record Number Adjustment (Mode + 354) | 37 |
| 3.7.6 Product Label Style (Mode + 120 )                           |    |
| 3.7.7 Print Plu List (Mode + 121 )                                |    |
| 3.7.8 Barcode F1F2 Setting (Mode + 223 )                          |    |
| 3.7.9 Transaction Content Settings (Mode + 300 )                  |    |
| 3.7.10 Transaction Operation Settings (Mode + 301)                | 39 |
| 3.7.11 Minimum Effective Weighting (Mode + 303 )                  | 40 |
| 3.7.12 Currency Carry (Mode + 304)                                | 40 |
| 3.7.13 Scan Settings (Mode + 320 )                                |    |
| 3.7.14 Automatic Preset Key (Mode + 190 )                         | 41 |
| 3.7.15 Scan Number (Mode + 400 )                                  |    |
|                                                                   |    |
| 4. Sales Report                                                   | 40 |
|                                                                   |    |
| 4.1 Sales Report (Mode + 100 )                                    |    |
| 4.2 Main Group Sales Report (Mode + 101)                          | 42 |
| 4.3 PLU Sales Report (Mode + 102)                                 |    |
| TIO I LO Dales Nepolt (Mode i Toz )                               | 4∠ |
|                                                                   |    |
| 5.APPENDIX                                                        |    |
| 5.1 Preset Code Comparison Table                                  | 43 |
| 5.2 Built-in Label Template                                       |    |
|                                                                   |    |
| 5.3 System Error                                                  | 45 |

#### **OPERATIONAL WARNING**

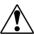

Please follow the instructions below to operate the product to ensure product and personal safety.

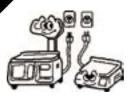

Before installation, it is important to check whether the power supply indicated by the brand name matches to ensure the normal operation of the machine.

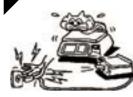

Keep your fingers dry when inserting or removing the power Plug to avoid electric shock.

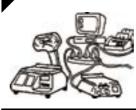

Sharing sockets with other high-power devices can cause large fluctuations. Make sure that one scale uses a matching power outlet.

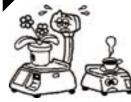

Metal objects or liquids can cause fire or rust in the scale. Keep an appropriate distance from the scale to avoid damage.

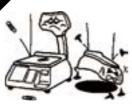

Do not insert metal or flammable objects at the interface to avoid damage to the machine or fire.

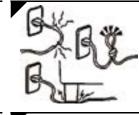

Do not scratch or modify the power cord, bend excessively or place heavy objects on top to avoid fire or short circuit.

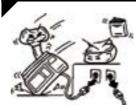

If the scale falls, please turn off the switch and power Plug immediately, suspend use, and contact the service personnel in time to avoid fire or electric shock.

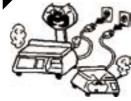

When the scale emits smoke or strange smell, please stop using it immediately, turn off the switch and power supply, and contact the service personnel in time.

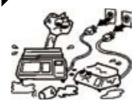

Immediately turn off the switch and Plug when metal fragments or liquids enter the interior, suspend use and contact service personnel to avoid fire or electric shock.

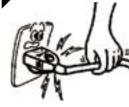

To a void disconnection of the power cord or peeling of the cord when unPlugging the power cord, do not pull on the cord.

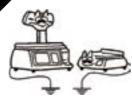

Make sure that the scale and extension cable are properly grounded, as this can cause external metal parts to be electrostatically charged to prevent fire or electric shock.

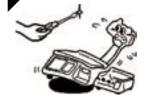

Do not remove, repair or modify the scale body, high-voltage, high-heat parts or internal edges to ensure personal safety.

## PRECAUTIONS

#### Please follow the prompts to extend the life.

- Please avoid placing the product in the following locations:

  If the temperature is too high or too low, direct sunlight, wet place;

  At the shared power supply, excessive vibration, dust, and moisture.
- Do not press the button too hard, please touch the button.
- Do not suddenly bump into the machine to avoid damaging the load cell.
- Do not press the center of gravity on the weighing platform to avoid damage to the load cell.
- To clean the weighing pan and keyboard, use a dry cloth and wipe with a detergent. Do not use thinner or other volatile solvents.
- In order to ensure the normal use of the scale, before starting the operation every day, adjust the level and lock the foot nut, and place a known weight of the item on the weighing platform to check the weighing of the scale.
- Do not place the instrument on an unstable or inclined surface to avoid dropping.
- Use standard thermal paper to store thermal paper under direct sunlight, high temperatures, dust, or moisture.
- When the mechanical equipment is moved to a higher temperature in a place with a lower temperature (such as a refrigerating room), because the temperature difference is large, the power supply cannot be turned on immediately to prevent the condensation of the water vapor and cause damage to the machine.
- Keep one socket and one machine, avoiding high voltage or equipment that may cause power interference
- Thermal print head failure is not covered by the warranty. Please use and maintain the equipment properly according to the instructions or service personnel's recommendations.
- Do not use the long-distance line of the power Plug of the scale. Be sure to keep it in the AC socket. Keep the hand dry when pulling the Plug. Excessive bending and pulling will damage the power cord and cause fire or electric shock.

Ш

## \*NOTICE

\_If you have any questions, \_please contact your local

dealer or call:

+86-21-5975-7333

Thank you.

# 1.1.1 ELECTRONIC SCALE SPECIFICATIONS

| Maximum range        | 6 kg                | 15 kg                            | 30k                 |  |
|----------------------|---------------------|----------------------------------|---------------------|--|
| o display resolution | 1/3000 c<br>1/7500) | an be set to d                   | al range (1/6000 or |  |
| • Peeling range      | 0.002 ~             | 2.999 kg<br>5.998 kg<br>9.995 kg |                     |  |

#### • Basic configuration

| Monitor            | Double-sided LED                                                                                      |  |
|--------------------|----------------------------------------------------------------------------------------------------|--|
| Display digits     | Tare window 4 digits, weight window 5 digits, unit price window 7 digits, total price window 8 digits |  |
| Print head type    | Thermal print head                                                                                    |  |
| Print width        | 56mm=448dot                                                                                           |  |
| Product shortcut   | 48 per floor, 144 of 3                                                                                |  |
| Number of items    | 8000                                                                                                  |  |
| Transaction Record | 8000                                                                                                  |  |
| Interface          | Network cable interface, USB interface, cash register interface, serial interface                     |  |

1.1 Product specifications

# 1.1.2 RECEIPT PAPER SPECIFICATION

Length (x) range: 25 mm≤x≤200 mm

Width (y) range: 25 mm≤y≤58 mm

Diameter (R) range: R≤80 mm

Default paper width: 56 mm

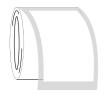

# 1.2.1 GLOBAL VIEW

#### Front view

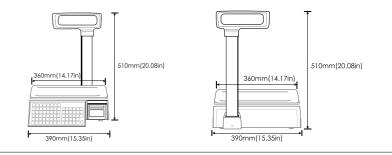

#### ■ Side view

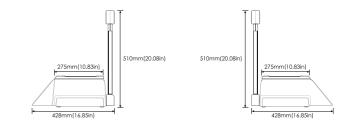

#### ■ Top view

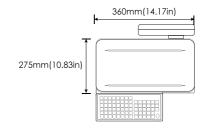

1.2 Display

# 1.2.2 ROLL TRAY

■Open graph

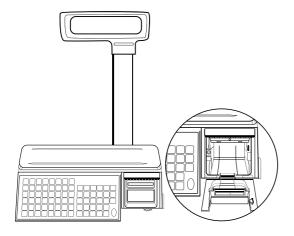

# 1.2.3 INTERFACE

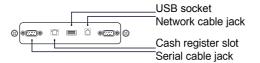

# 1.2.4 DISPLAY

Main/sub screen

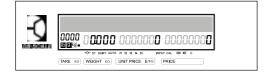

# 1.3.1 Function keyboard

■Shortcut keyboard

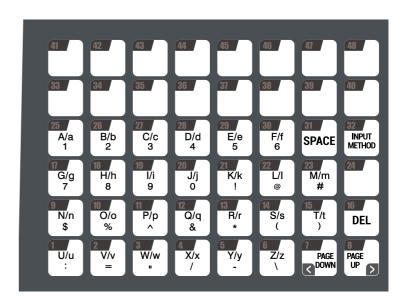

■Operating keyboard

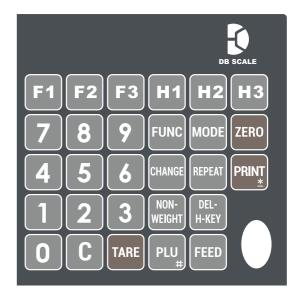

1.4 Basic function key

# 1.4 BASIC FUNCTION KEY

Used to enter general numbers. Used to add items, text, and left panel shortcuts when editing. - H3 Used for accumulating multiple transactions. TARE Used for peeling and restoring tare. C Used to clear screen numbers or clear entire transactions. FUNC MODE Used to enter settings and edits. CHANGE Used for subtotals and giving change. REPEAT Used to change the number of copies. NON-WEIGHT Used to operate the multiplier to weigh the item. DEL-H-KEY Used to cancel a transaction. ZERO Used to reset the value to zero. PLU Used to retrieve goods. FEED Used to test if the printer is working properly. PRINT Used to save edits and exit.

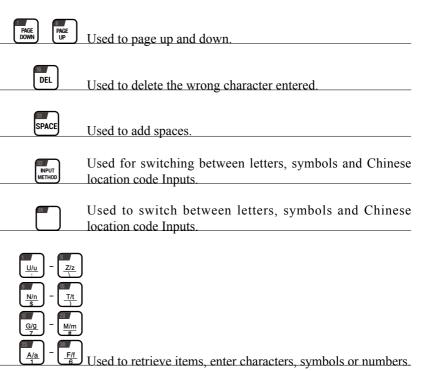

When setting the product shortcut key, the system default function shortcut key can be set to 48, and the third layer can be set, a total of 144 shortcut keys.

# HORIZONTAL CALIBRATION

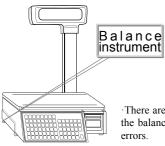

·There are 4 feet in total. Adjusting the height can control the balance of the scale body, thereby reducing weighing

# 2.2.1 POLE MOUNTING

## Required parts

Scale body, display pole, screw one.

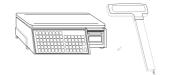

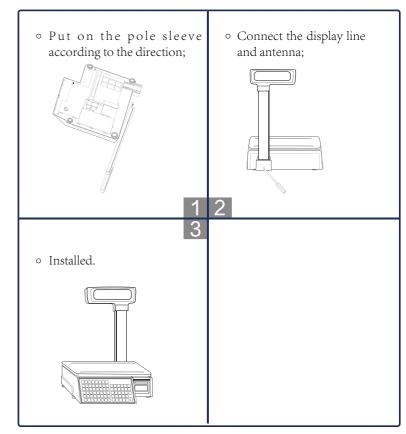

2.1 Horizontal calibration

# 2.2.2 ROLL PAPER INSTALLATION

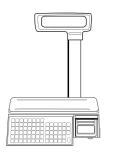

Turn on the printer by pulling the gray square button upwards;

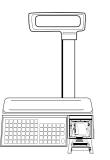

Put in the receipt paper and leave a part protruding out of the saw teeth;

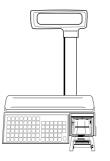

Put down the gray square buckle to check the roll paper;

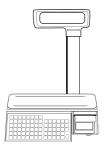

The roll paper installation is complete.

## 2.3.1 ON/OFF OPERATION

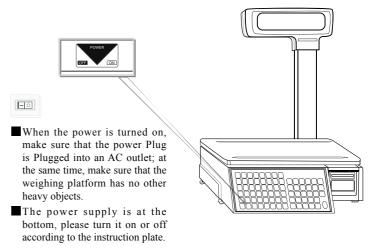

Open state, "O" raised, "-" recessed;

Closed state, "-" raised, "O" recessed.

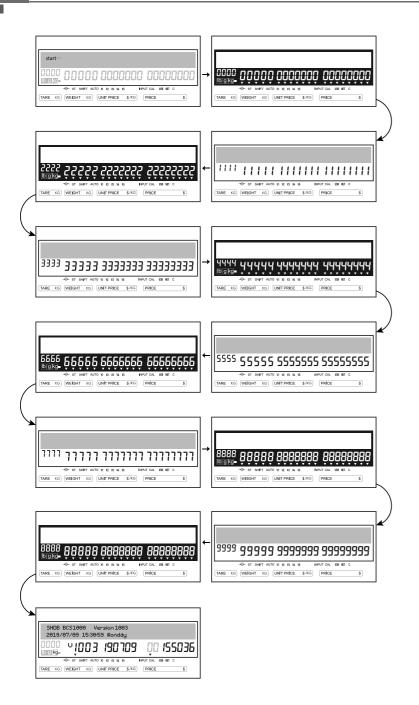

# ZERO OPERATION

\* Zero: Zero the value before starting weighing to reduce the weighing error, and click to zero when no weight is placed on the weighing pan.

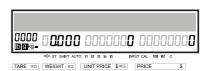

## TARE OPERATION

\* Tare: When the net weight of the product is required, the tare key can be used to remove excess weight.

#### Digital tare

- If the tare weight is 10g, Keyboard input 10, Click the tare button;
- Put the weight on the weighing object;
- Click the tare button again to end the weighing.

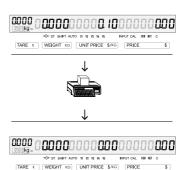

#### Physical tare

- The tare weight is unknown.
  - Put the tare container on the weighing platform, Click the tare button to get the tare weight;
- Put the item with the container:
- Click the tare button again to end the weighing.

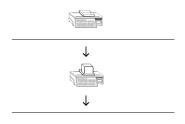

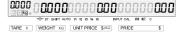

## Preset tare Mode+ 150

- Bring out tare goods ([Digital + project code key] / shortcut key), such as the item number is 1;
- Put the corresponding items on the weighing pan;
- Visible peeling weight.

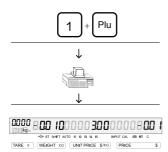

#### MODE SWITCHING

2.6 Mode switching

\* The default Mode is the label scale. When changing the Mode, press and hold the Mode button and enter the desired number.

# Scale Mode Mode+451

- Long press the "Mode" button and click the numeric keypad "4" "5" "1";
- The default display is "0", which is the label scale;
- Click "C", the clear key, enter "1" on the numeric keypad, press "Print" to confirm, and enter the cash register Mode.

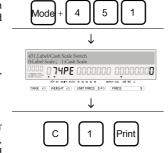

# USE [PLU] TO RETRIEVE GOODS

\* Items entered in the scale can be added by "Mode" + "1", "5" and "0".

#### Weighing goods

- Place the corresponding product on the weighing pan;
- Enter the corresponding number on the numeric keypad and click the "Plu" button.

If number 1 is paper;

The total price can be seen according to the content added in "Mode" + "1", "5" and "0".

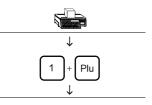

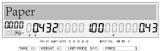

#### Non-weighing goods

- Enter the corresponding number directly on the numeric keypad, and click the "Plu" button, for example, number 1 is the book;
- Click on the number of items, such as a book, click on the numeric keypad "1" "NON-WEIGHT";
- The total price is visible.

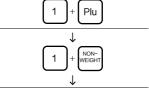

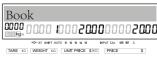

œ

## 2.7.2 USE [SHORTCUT] TO RETRIEVE GOODS

\* Product shortcuts can be added via "Mode" + "1", "5" and "2"; the shortcut keyboard can be set up to 3 layers, double-click or triple-click to get the second or third layer of quick items.

#### Weighing goods

- Place the corresponding product on the weighing pan;
- Click the product corresponding to the shortcut keyboard, such as 111 for Apple, that is, 1 layer "11";
- The total price is visible.

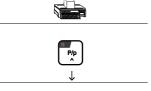

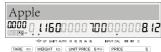

#### Non-weighing goods

- Click on the product corresponding shortcut keyboard, such as 112 for mango, that is, "1" layer "12";
- Click on the number of items, such as 4 mangoes, click the numeric keypad "4" "NON-WEIGHT";
- The total price is visible.

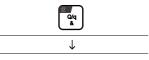

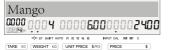

# 2.8.1 Accumulative operation

\*The H key is the accumulation key, which is used for item counting. A single accumulation key can place orders for up to 50 commodities, and the accumulation key supports accumulation of up to 5 customers.

#### Receipt accumulation

■If 1 is watermelon, "1" +
"Plu" is called up,
Click the "H1" button.
If 2 is a tomato, "2" + "Plu",
Click the "H1" button,
For direct billing, click the
"Print" button.

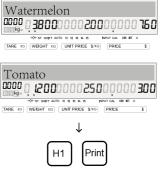

- ■If you need to switch to a second customer,
  If 3 is a grape, "3" + "Plu" is called up,
  Click the "H2" button,
  If 4 is a cantaloupe, "4" +
  "Plu" is called,
  Click the "H2" button.
- If the second customer accumulates, the first customer accumulates unsettled and needs to be settled.

  Click the "H1" button to switch to the first customer's product.

Click the "Print" button to settle directly.

■If the product is incorrect, click the "C" button to clear all items.

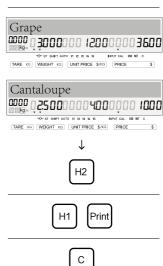

2.8 Receipt Mode

## CANCEL SINGLE ACCUMULATE

#### Cancel accumulation

If 1 is watermelon, "1" + "Plu" is called up, Click the "H1" button, If 2 is a tomato, "2" + "Plu", Click the "H1" button, For direct billing, click the "Print" button.

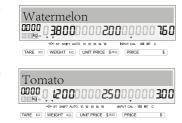

If the item is wrong, according to the accumulated number. such as the pending order 2, the second item, Click "2" + "DEL-H-KEY" to cancel the item.

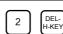

Print

H1

## SUBTOTAL CHANGE OPERATION

\*H key and V key have the same function. A single accumulated key can hold up to 50 items, and the accumulated key can support up to 5 customers.

Watermelon

#### Cancel accumulation

If 1 is watermelon, "1" + "Plu" is called up, Click the "H1" button, If 2 is a tomato, "2" + "Plu", Click the "H1" button;

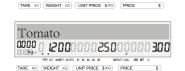

18000000020000000160

−0°C ST SHIFT AUTO VIVO B VA VS NPUT CAL BELL MET C.

If you settle directly and pay cash. Click the "Change" button. If you pay 20, click the "Print" button to get the receipt.

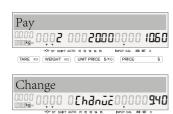

TARE KG WEIGHT KG UNIT PRICE \$/KG PRICE

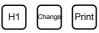

## DISCOUNT OPERATION

\* Set discount shortcut keys, you can set shortcut keys through "Mode" button + "1", "5", "3" / "1", "5", "4" / "1", "5", "5"; system default print button The code number is "10" / "11", "10" is the discounted discount specific amount, and "11" is the discounted discount rate.

#### Discount operation

- If you use the "Mode" button + "1", "5", "3" to add shortcut keys;
- After weighing, click the set shortcut key "109", that is, the first layer of the 9th key, then the 9th key is the shortcut key "discount (less discount price)";
- After weighing, click the set shortcut key "109", that is, the first layer of the 9th key, then the 9th key is the shortcut key "discount (multiply discount rate)";
- Click the "Print" button to save the function settings; click the "Print" button again to save the shortcut key;

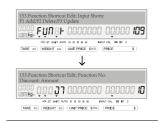

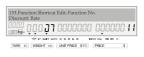

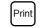

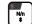

#### Change discount Mode Mode+302

- Long press "Mode" + "3" "0" "2" If necessary, you can change the effective number of digits of the discount, click the "Page down" button to change the algorithm;
- Click the "C" button to clear the "1" (deduction ratio) of the original setting, and click the numeric keypad "0";
- Click the "Print" button to save.

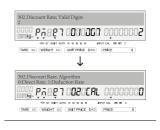

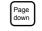

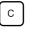

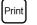

# .0 Discount operation

3.1 View all settings

#### VIEW ALL SETTINGS

#### View settings

#### Mode+ Tare

| 100.Sale Report                         | 222.BCD font                    | 354.Current txn. no.                          | 511.Shortcut key set                       |
|-----------------------------------------|---------------------------------|-----------------------------------------------|--------------------------------------------|
| 101.Group sale report                   | 223.BCD F1F2                    | 356.Set receipt No.                           | 512.Battery warning set                    |
| 102.Plu Sale Report                     | 224. Predefined<br>barcode      | 400.Scale no.                                 | 513.LCD brightness<br>set                  |
| 120.Plu Label<br>Sample                 | 225.Barcode shift               | 401.Set WLAN IP<br>ADRR.                      | 514.Transaction Dot<br>Matrix Display Mode |
| 121.Print Plu List                      | 240.Predefined label            | 402.WLAN SSID and Password                    | 520.Idle set                               |
| 150.Plu Edit                            | 241.Label print Mode            | 403.WLAN IP Port and Timeout                  | 530.EXT device function                    |
| 151.Text Edit                           | 242.Label item wrap             | 404.WLAN Network<br>Data Version              | 533.COM port set                           |
| 152.Plu shortcut edit                   | 243.Label item full             | 405.Large File<br>Segment Size                | 5 3 4 . E X T U S B Function Set           |
| 153.Function shortcut edit              | 260.Receipt print segment       | 406.WLAN Network<br>Switch                    | 540.USB Upgrade<br>APP                     |
| 154.F key function edit                 | 261.Receipt default font        | 410.Network address                           | 541.USB Export<br>Transaction Record       |
| 155.H key function edit                 | 300.Txn. valid Mode             | 411.IP port and timeout                       | 542.USB Files Backup                       |
| 156.Label X Coord. edit                 | 301.Operation Mode              | 440.Network data version                      | 543.USB Files Restore                      |
| 160.Number Key<br>Page-turning Function | 302.Discount rate               | 441.Large file segment size(byte)             | 550.User format<br>database                |
| 180.Plu edit display<br>control         | 303.Min. valid wgt(g)           | 450.System time                               | 551.User format<br>system                  |
| 190.Automactic Preset<br>Key for PLU    | 304.Currency carry              | 451.Label/cash scale switch                   | 552.Upgrade arena format                   |
| 200.Print param. set                    | 320.BCD scan                    | 500.Authority level lift                      | 553.Upgrade type                           |
| 201.Print param. read                   | 350.Database flag               | 501.User password set                         | 590.System version                         |
| 210.Copy and interval                   | 351.Txn. data auto clear delete | 502.User password reset                       | 591.AD version and calibration times       |
| 220.Print Font                          | 352.Txn. data manual delete     | 503.User Login Input<br>Username and Password | 592.Print version                          |
| 221.BCD Usage                           | 353.Database state              | 510.Digit key set                             |                                            |
| •                                       | •                               | •                                             | •                                          |

# 3.2.1 SYSTEM TIME

#### system time

Mode+ 450

When the scale is shipped from the factory, the time has been set. If necessary, it can be changed by "Mode" + "4", "5" and "0".

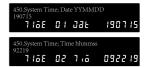

# 3.2.2 THE INTERNET

## Network address setting Mode+ 410

The IP address, subnet mask, and gateway can be modified as needed.

■ After long press "Mode" + "4", "1" and "0", if you need to modify, click "C" to clear, Enter the corresponding network

Enter the corresponding network IP/subnet mask/gateway, and click the shortcut key "2" three times to get the equal sign.

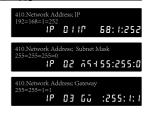

## 3.2.2.2 IP port number and timeout Mode+411

The IP port number defaults to 2000, and the TCP timeout (seconds) is generally 20.

Press and hold "Mode" + "4", "1" and "1" to view the IP port number and TCP timeout time.

Click "C" to clear it as needed, and click "Print" to save.

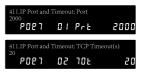

## 3.2.2.3 Network data version number Mode+ 440

The network data version number defaults to "20140101".

Long press "Mode" + "4" "4" "0" to view the network data version number.

Click "C" to clear it as needed, and click "Print" to save.

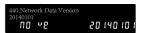

3.2 System settings

#### 3.2.2.4 LARGE FILE NETWORK SEGMENT LENGTH Mode+ 441

The large file network segment length defaults to 4096 bytes.

■ Long press "Mode" + "4" "4" "0" to view the length of the large file network segment.

Click "C" to clear it as needed, and click "Print" to save.

## 3.2.2.5 SET WLAN IP ADDR. Mode+ 401

The wireless network IP address, subnet mask, and gateway can be modified as needed.

■ Long press the "Mode" button and click "4", "0" and "1" at the same time to enter the wireless network settings.

Click the clear key ("C") to modify the IP address, and ":" needs to double-click the No. 1 key of the shortcut keyboard three times.

Click "Next Page" to view the subnet mask.

■ Click "Next Page" to set the gateway. If you need to change it yourself, click the print button to save and exit.

4096

401.Set WLAN IP ADRR.; Gateway 255:255:1:1

## 3.2.2.6 WLAN SSID AND PASSSWORD Mode+402

Tap the shortcut keyboard once for capital letters;

Tap the shortcut keyboard twice for lowercase letters;

Click the right keyboard for numeric input.

■ Long press the "Mode" button and click "4", "0" and "2" at the same time to enter the wireless network connection settings.

Click the "C" key to clear the existing Wi-Fi name, and use the shortcut keyboard and numeric keyboard to enter the same Wi-Fi name.

Click "Next Page" to enter the Wi-Fi password, and click the "C" key to clear the existing Wi-Fi password.

Click the print button to save and exit.

2.WLAN SSID and Password; WiFi SSID oscale

#### 402.WLAN SSID and Password; WiFi Password 2159757333 LINF 02 P5d -----

## 3.2.2.7 WLAN IP PORT AND TIMEOUT Mode+ 403

The default wireless network port number is 2000.

■ Long press the "mode" button and click "4", "0" and "3" to view the network ports.

■ Click "Next Page" to view the wireless network port and timeout settings.

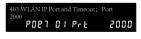

403.WLAN IP Port and Timeout; TCP Timeout 20 POE7 02 70L 20

#### 3.2.2.8 WLAN NETWORK DATA VERSION Mode+ 404

The default version number of wireless network data is 20200520.

Long press the "mode" button and click "4", "0" and "4" to view the wireless network data version number.

Click the "Print" button to exit.

404.WLAN Network Data Version 20200520 10 46 20200520

#### 3.2.2.9 LARGE FILE SEGMENT SIZE Mode+ 405

The default length of the long file network segment is 4096.

■ Long press the "mode" button and click "4" "0" "5" to view the network segment length.

Click the "Print" button to exit

405.Large File Segment Size 4096 56 53 4096

#### 3.2.2.10 WLAN NETWORK SWITCH

The wireless network is turned off by

■ Long press the "mode" button and click "4", "0" and "6" to turn on the Wi-Fi switch.

default.

Click the "Print" button to save and exit.

406.WLAN Network Switch 0:Close; 1:Open FLRG

Mode + 406

## PRODUCT SETTINGS

\* Repeated operations for adding and modifying items, this book will show you how to add goods.

## Product settings Mode+ 150

3.3 Product Settings

- After long pressing "Mode" + "1", "5" and "0", enter the product number, such as "1";
- If you click on F1 to add an item, click "Print" to go to the next page;
- If you click on F3 to modify the product, click "Print" to go to the next page.
- The item number displays the item number entered on the product editing home page;
- The default input is English. The English input keyboard is clicked once to capitalize the English letters, and the sequential clicks are twice for lowercase English letters, and three consecutive clicks are numbers/symbols;

Click "Input" to change the Chinese character area code, and enter the 4 digits into Chinese characters on the numeric keypad. Click "Page down" to go to the next item.

- The store code can be set according to the needs of the store.
- The product type defaults to "0: Weighing". If you need to count the pieces, click the numeric keypad "1";

Click "Page down" to go to the next item.

- The weight unit can be changed as needed. Click the "C" button to clear it and click the corresponding number to change it.
- The unit price is recorded in minutes, so you need to enter two digits after the decimal point.
- The label format number defaults to 0. Click the "C" key as needed to clear and enter the label number. The label defaults to 14 label formats.

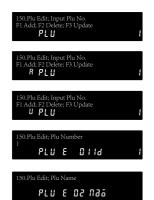

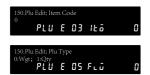

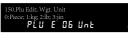

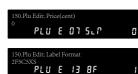

- F1F2 is the first two digits of the label barcode and is set by the customer.
- The barcode format can be entered in 1-14 number. "2F" is F1F2, the first two digits; "5C" is the in-store code, five digits; "5X" is the "total amount"; "S" is the check digit.
- The amount is displayed by default in the barcode X field. The modification is "5X". You can change it to "weight or quantity" by clicking the "C" button.
- The shelf life defaults to 0 and can be modified if required.
- The package date offset is generally 0 by default and can be modified as needed.
- The package time offset is generally 0 by default and can be modified as needed.
- The main group number is generally 0 by default, and can be modified to other numbers to facilitate the export of the main group sales report.
- There are 10 items in the description of the product. Click "Input" to switch the text.
- After the setting is completed, click the "Print" button twice to save.
- If you need to delete the product, enter the corresponding product number on the numeric keypad, click "F2", and click "Print" to delete it.

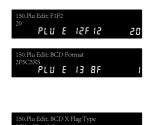

PLU E 14 B.

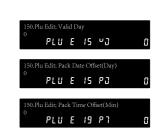

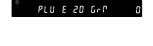

PLU E 23 J I

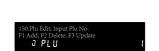

The general items are as shown above, if you need to check the "check code", "highest retail price", "tare", "prepackage number", "sales package number", "sale date offset", "sale time offset" "," "origin", "brand", "product description title", "item additional instructions" need to be upgraded.

## 3.4

#### DOCUMENT EDITING

#### Text Editor

Mode+ 151

- After long press "Mode" + "1", "5" and "1", enter the product number, such as "1":
- If you add text, click F1, click "Print" to go to the next page;
- If you click F3 to modify the text, click "Print" to go to the next page;
- If you delete the text and click F2, click "Print" to return to the interface.
- The added or modified text content cannot exceed 56 bytes or 28 Chinese characters.

```
151.Text Edit; Input Text No.
F1 Add; F2 Delete; F3 Update
7 E _ 7
```

151.Text Edit; Input Text No. F1 Add; F2 Delete; F3 Update R 7 E 2 7

151.Text Edit; Input Text No. F1 Add; F2 Delete; F3 Update U 7 E 2 7

151.Text Edit; Input Text No. F1 Add; F2 Delete; F3 Update

151.Text Edit; Content

#### 3.5 I

3.4 Document editing

#### PRODUCT EDIT DISPLAY SETTINGS

## Product display settings Mode+ 180

- The product name is displayed by default in the product editing, and there is no special requirement without changing it.
- The in-store code is displayed by default in the product editing, and generally no special requirements are not changed.
- The EAN code is not displayed by default in the product editing. Generally, there is no special requirement and no change is made.
- The status A class is displayed by default in the product editing, and is the "commodity type" switch in the product editing, which is the control of weighing or piece counting.
- The weight unit is displayed by default in the product editing, and generally no special changes are made.

180.Plu Edit Display Control; Plu Name 0:No; 1:Yes EPE 7L 0 1 17 8 6

180.Plu Edit Display Control; Item Code 0:No; 1:Yes EPE フレーロと はも

180.Plu Edit Display Control; STD Item C 0:No; 1:Yes EPE7L 03 BLC

180.Plu Edit Display Control; Status Cla D:No; 1:Yes EPE7L 04 5ER

180.Plu Edit Display Control; Wgt. Unit 0:No; 1:Yes EPE 7L 05 UnE

- The unit price is displayed by default in the product editing, and there is no special requirement for no change.
- The highest retail unit price is not displayed by default in the product editing, and generally no special requirements are not changed.
- Tare weight is not displayed by default in product editing, and can be modified if necessary.
- The number of pre-packages is not displayed by default in the product editing, and generally no special requirements are not modified.
- The label format number is displayed by default in the product editing, and generally no special requirements are not modified.
- ■F1F2 is displayed by default in the product editing, and generally no special requirements are not modified.
- The barcode format is displayed by default in the product editing, and generally no special requirements are not modified.
- The barcode X field type is displayed by default in the product editing, and generally no special requirements are not modified.
- The shelf life is displayed by default in the product editing, and generally no special requirements are not modified.
- The sale date offset is not displayed by default in the product editing, and generally no special requirements are not modified.
- The sales time offset is not displayed by default in the product editing, and generally no special requirements are not modified.
- The package date offset is displayed by default in the product editing, and generally no special requirements are not modified.
- The packaging time offset is displayed by default in the product editing, and generally no special requirements are not modified.
- The main group number is displayed by default in the product editing, and generally no special requirements are not modified.

180.Plu Edit Display Control; Price
0:No; 1:Yes
EPE 7L 06 5LP

180.Plu Edit Display Control; Max. Price
0:No; 1:Yes
EPE 7L 07 ĀPr

180.Plu Edit Display Control; Tare 0:No; 1:Yes EPE 7L 08 73r 0

180.Plu Edit Display Control; Pre Pack N 0:No; 1:Yes EPE 7L 09 PP +

180.Plu Edit Display Control; Label Form 0:No; 1:Yes EPE7L 10 Lbu

180.Plu Edit Display Control; BCD Format 0:No; 1:Yes EPC 7L 12 BF

180.Plu Edit Display Control; BCD X Flag D:No; 1:Yes EPE7L 13 BI

180.Plu Edit Display Control; Valid Day 0:No; 1:Yes EPEフL 14 ロコ

180.Plu Edit Display Control; Sale Date
0:No; 1:Yes
EPE 7L 15 50 0

180.Plu Edit Display Control; Sale Time
0:No; 1:Yes
EPE 7L 16 57

180.Plu Edit Display Control; Pack Date 0:No; 1:Yes EPE 7L 17 PJ

180.Plu Edit Display Control; Pack Time 0:No; 1:Yes EPE7L 18 P7

180.Plu Edit Display Control; Group No. 0:No; 1:Yes EPE7L 19 GrP 3.6 Shortcut key settings

- The brand is not displayed by default in the product editing, and generally no special requirements are not modified.
- The product description is displayed by default in the product editing, and there is no special requirement without modification.
- The title of the product description is not displayed by default in the product editing. Generally, there is no special requirement and no modification is made.
- The product additional description is not displayed by default in the product editing, and generally no special requirements are not modified.
- The status B class is not displayed by default in the product editing, and it controls the switches of "print: shelf life", "print: sale date", "print: sale time", "print: package date", "print: package time".
- The status C class is not displayed by default in the product editing, which controls the switch of "transaction: unit price open", "transaction: allow discount", "transaction: prohibit sales", "transaction: allow limit price".

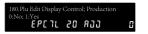

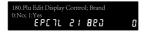

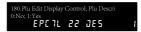

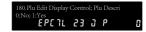

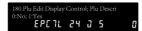

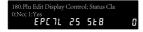

| 180.Plu Edit Display | Contro | ol; Status Cla |   |
|----------------------|--------|----------------|---|
| 0:No; 1:Yes          |        |                |   |
| EPE7L                | 26     | 5 t C          | 8 |

#### PRODUCT SHORTCUT EDITING

Product shortcut Mode+ 152

Long press "Mode" + "1", "5" and "2", the shortcut key is similar to the specific operation of modification, this book will not repeat.

Set the product shortcuts, such as "118" for the first layer of the 18th key.

Click "Print" to enter the next item. Enter the shortcut key number to be set on the numeric keypad. Double-click "Print" to save the shortcut settings.

| 152.Plu Shortcut Edit; Plu No. |   |
|--------------------------------|---|
| רנ                             | 8 |

## 3.6.2 FUNCTION SHORTCUT EDITING

Function shortcut Mode + 153

Long press "Mode" + "1", "5" and "3", the shortcut key is similar to the specific operation of modification, this book will not repeat.

Set function shortcuts, such as "218" for the second layer of the 18th key.

Click "Print" to enter the next item. Enter the shortcut key number to be set on the numeric keypad. Double-click "Print" to save the shortcut settings.

،dd; F2 Delete; I R FU∏ ⊦

דנ

## .6.3 F KEY FUNCTION SETTING

#### key function setting Mode+ 154

| 1  | Pending order 1                        | 30 | Reprint                  |
|----|----------------------------------------|----|--------------------------|
| 2  | Pending order 2                        | 31 | Return key               |
| 3  | Pending order 3                        | 50 | Daily report printing    |
| 4  | Pending order 4                        | 70 | Product price change     |
| 5  | Pending order 5                        | 71 | No button trading switch |
| 10 | Discount, direct price reduction       | 72 | Open the cashier         |
| 11 | Discount, multiplied by the percentage |    |                          |

■ Long press "Mode" + "1", "5" and "4",

Set the F key.

Click the "Page down" button to set the "F2", "F3", "F4" and "F5" shortcut keys in order.

Click the "Print" button to save.

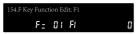

## 3.6.4 H KEY FUNCTION SETTING

#### Text Editor

3.6 Shortcut key settings

Mode+ 155

After long pressing "Mode" + "1", "5" and "5", input the function code, such as "1";

■ Click "Page down" to view the four shortcut keys for replacement. After modifying, click "Print" to save.

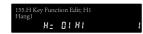

## 3.6.5 NUMBER KEY PAGE-TURNING FUNCTION

#### Keyboard page flip Mode+ 160

■ Long press "mode" + "1" "6" "0", the default is 0, turn it on and click the "C" key to clear and enter "1", and click the "total print" key to save and exit.

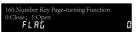

# 3.7.1 LABEL SETTING

#### 3.7.1.1 Label X coordinate editing Mode+ 156

The label X coordinate is used to modify the preset label X position.

- Check the label format when printing. If necessary, long press "Mode" + "1", "5" and "6", input the corresponding label format, and click "Print" to enter the next item.
- Label "1", product number X axis position is 3.

  Click "Page down" to view the

Click "Page down" to view the next item.

The product name has an X-axis

position of 76.
Click "Page down" to view the next item.

The sales amount X-axis position is 278.

Click "Page down" to view the next item.

■ The unit price X-axis position is 69.
Click "Page down" to view the next item.

- The weight X-axis position is 69, which is repeated with the unit price position. Click "Page down" to view the next item.
- The X-axis position of the package date is 118. Click "Page down" to view the next item.
- The location of the packaging time is 323. Click on the "Page down" to view the next item.
- The sales date is 196. Click on the "Page down" to view the next item.
- The sales time is 323. Click "Page down" to view the next item.
- The warranty date X-axis position is 117, click "Page down" to view the next item.
- The barcode X-axis position is 242. Click "Page down" to view the next item.
- The tare position is 290. Click "Page down" to view the next item.

156.Label X Coord. Edit; Input Label No. F3 Update ゼ **PF** あり

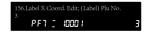

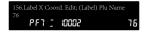

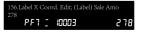

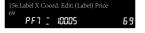

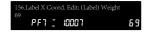

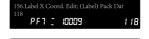

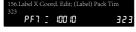

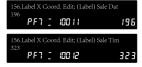

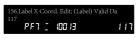

| 156.Label X Coord. Edit; (Label) BCD<br>242 |     |
|---------------------------------------------|-----|
| PF1 [ 100 IS                                | 248 |

| 156.1 | Label X ( | Coor | d. Edit; (Label) Tare |     |
|-------|-----------|------|-----------------------|-----|
| 290   | PF7       | -    | 100 18                | 290 |

3.7 Other settings

- The Plu position is 0. Click "Page down" to view the next item.
- The product position is 0. Click "Page down" to view the next item.
- The brand position is 0. Click "Page down" to view the next
- There are 12 text options in total. Click "print" to save after modification.

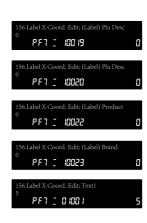

#### 3.7.1.2 Predefined label settings Mode+ 240

The default label setting defaults to 2, which means that the format in the item takes precedence.

- Pre-defined tags generally default to 2, if you use custom tags after modifying tags, you need to change the settings.
- The default label used is 11, which can be modified as needed.

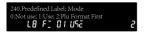

ĽB FI 02 14

## 3.7.1.3 Label printing Mode setting Mode+241

The default position for label printing is the top, which can be modified as needed.

The location where the label is printed can be modified as needed.

Bottom; 1:top LB 27

## 3.7.1.4 Label element wrap settings Mode+ 242

Label elements can be wrapped by default, and can be modified as needed.

- The label text can be wrapped by default. Click "Page down" to enter the next item.
- The label value cannot be wrapped by default. Click "Page down" to enter the next item.
- The label currency cannot be wrapped by default. Click "Page down" to enter the next item.

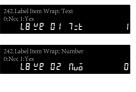

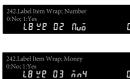

- The label weight cannot be changed by default. Click "Page down" to enter the next item.
- The number of labels cannot be changed by default. Click "Page down" to enter the next item.
- The label date and time cannot be changed by default. Click "Print" to save.

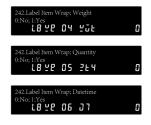

#### 3.7.1.5 Label element complete setting Mode+ 243

Label elements can be retained as needed.

- The label text is not retained by default. Click "Page down" to go to the next item.
- The label value is not retained by default. Click "Page down" to enter the next item.
- The label currency is not retained by default. Click "Page down" to go to the next item.
- The label weight is not retained by default. Click "Page down" to enter the next item.
- The number of labels is not retained by default. Click "Page down" to go to the next item.
- The label date and time is not retained by default. Click "Page down" to enter the next item.

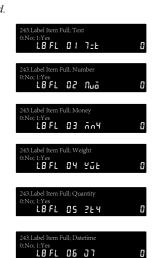

3.7 Other settings

# 3.7.2 RECEIPT SETTING

## 3.7.2.1 Receipt print segment settings Mode+ 260.

Print segments up to 12 small items. 0 is the termination. -1 to -6 are predefined segments. 1-127 is the label format number of the download, which is used to always define the receipt print format. Do not change it easily.

■ There are 10 items in the receipt print segment. The first 6 items are predefined segments, and the last 6 items can be changed as needed.

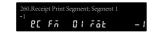

#### 3.7.2.2 Receipt default text font settings Mode+ 261

The receipt text size is 16 items, the default font size is 3, you can set the font size 2-10.

The receipt text font has no special requirements to use the default.

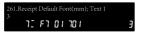

## 3.7.2.3 Set receipt No. Mode+356.

You can change the receipt number as needed.

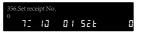

## 3.7.3 BARCODE SETTING

## 3.7.3.1 Barcode usage settings Mode+221

- Barcodes use EAN13 by default and can be changed to CODE128 as needed.
- EAN13 barcodes use non-standard images by default and can be modified as needed.
- The bar code defaults to the standard GTIN check digit algorithm.
- Barcodes using Code128 will use standard barcode images.

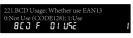

221.BCD Usage; EAN13 Image 0:Standard; 1:Not BCJ F O2 SEd

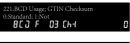

#### 221.BCD Usage; Code128 Image 0:Standard; 1:Not 8 E J F 04 5Ed 0

#### 3.7.3.2 Barcode font settings Mode+ 222

■ The bar code font size is 2mm by default and can be modified as needed.

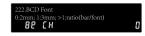

#### 3.7.3.3 Predefined barcode settings Mode+ 224

- The system does not use predefined barcodes by default, and can modify them as needed.
- Select the barcode number to use.

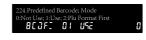

#### 3.7.3.4 Bar code shift setting Mode+ 225

- The bar code is not shifted by default, and it needs to be modified if necessary.
- The currency unit of the barcode defaults to points and can be modified if necessary.
- The currency multiplier of the barcode is 1x by default and can be modified if necessary.
- The currency carry of the barcode is not allowed to change by default, and can be modified if necessary.
- The weight unit of the barcode is gram by default and can be modified if necessary.
- The bar code's weight ratio defaults to 1x and can be modified if necessary.
- Bar weight carry-in is not allowed to change by default, and can be modified if necessary.
- The number of barcodes is 1 by default and can be modified if necessary.
- The number of barcodes has a default rate of 1x, which can be modified if necessary.
- The number of barcodes carried is not allowed to change by default, and can be modified if necessary.

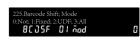

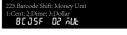

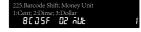

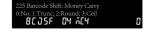

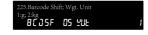

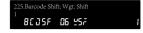

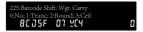

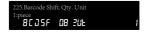

225.Barcode Shift; Qty. Shift

8 C 0 5 F 09 25 F

```
225.Barcode Shift; Qty. Carry
0:No; 1:Trune; 2:Round; 3:Ceil
8 E 0 5 F 10 2C4 0
```

3.7 Other settings

# 3.7.4 PRINTER SETTINGS

## Printer parameter settings Mode+ 200

- Printer default label paper, if you need to check the cash, please switch to receipt paper.
- The print mode does not peel detection by default. You need to take the previous paper out of the exit when printing, and change it if necessary.
- The printer default print density is 5, modify the print text color shade by changing the print density, if necessary, change it yourself.
- The default starting point for the printer parameters is 64. Modify the text and paper margins by changing the starting position and change it if necessary.

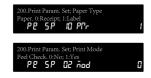

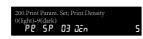

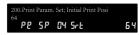

## 3.7.4.2 Printer parameter query Mode+ 201

The contents of the printer parameter query are the same as the settings. This book will not be repeated.

## 3.7.4.3 Print copies and interval settings Mode+ 210.

- The number of copies is 1 by default. If you need to print multiple copies at the same time, you can modify it as needed.
- The print interval defaults to 0, which means continuous printing, and you can modify it if necessary.

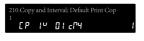

210.Copy and Interval; Print Time Interv

CP 1 02 on 0

# 3.7.5 TRANSACTION SETTINGS

#### 3.7.5.1 Set transaction record auto clear threshold Mode+ 351

- The transaction record has a maximum of 4096 records by default. Do not change it without special requirements.
- Transaction record The first 16 free blocks will be cleaned up after the maximum number of records has been reached.

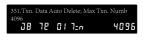

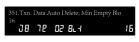

#### 3.7.5.2 Manually clear transaction records Mode+ 352

The transaction record can set the number of purges by itself.

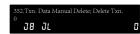

#### 3.7.5.3 Database status query Mode + 353

- You can choose whether to clear the transaction record by querying the number of transaction records.
- You can choose whether to free up the number of free blocks by querying the number of free blocks.

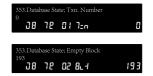

#### 3.7.5.4 Current transaction record number adjustment Mode+354

■ The transaction record number can be adjusted as needed.

| 354.Current Txn. No. |   |
|----------------------|---|
| 0                    |   |
| 72 10                | 8 |

# 3.7.6 PRODUCT LABEL STYLE

#### Label style sheet

Mode+ 120

Product label styles can be defined by themselves, with a minimum number of 10 and a maximum of 99999999.

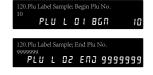

36

# 3.7.7 PRINT PLU LIST

Print Plu List

Mode+ 121

The list of printed products can be defined by yourself. The minimum number is 1 and the maximum is 9999999.

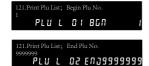

#### 3.7.8 BARCODE F1F2 SETTING

#### Barcode F1F2

3.7 Other settings

Mode+ 223

- The barcode F1 system defaults to 2 and can be modified if necessary.
- The barcode F2 system defaults to 4 and can be modified if necessary.
- The barcode source defaults to the item and can be modified if necessary.
- The fixed F-bit of the bar code defaults to F2, and you can modify it if necessary.
- The single F bit of the item defaults to F2 and can be modified if necessary.

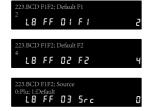

223.BCD F1F2; Single F of Plu 0:F1; 1:F2 L8 FF 05 PF

# 3.7.9 TRANSACTION CONTENT SETTINGS

Mode+ 300

Transaction content settings

- By default, transaction content does not allow for non-commodity transactions, and you can modify it if necessary.
- The transaction content is not allowed to open the unit price by default. It cannot be modified before the permission is opened. If you need to press "Mode" + "5" "0" "0" to enter the password, you can modify it yourself.
- When the unit price is open, the product is open.
- By default, the item price is not allowed to be 0 when the item is traded

300.Txn. Valid Mode; No Plu Txn 0:No; 1:Yes 7 F G O 1 P Y 11

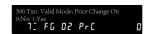

300.Txn. Valid Mode; Price Change Mode 0:Plu; 1:Always 7 \_ F G 03 [Ab ]

300.Txn. Valid Mode; Price Can be 0 0:No; 1:Yes 7.2 F.G. 0.4 P.3.c

## 3.7.10 TRANSACTION OPERATION SETTINGS

#### Transaction operation settings

Mode + 301

- The last item of the transaction operation is retained by default after printing.
- Trading operations allow manual input of tare weight by default.
- Trading operations cannot be printed by product shortcuts by default.
- By default, the transaction cannot be automatically printed.
- Weighing and piece counting cannot be switched by default during trading operations.
- The cashier is opened by default during trading operations.

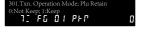

301.Txn. Operation Mode; Manual Tare Inp 0:No; 1:Yes 7 FG 02 07r

301.Txn. Operation Mode; Txn. Auto Print 0:No; 1:Yes 7 FG 04 NF7

## .11 MINIMUM EFFECTIVE WEIGHING

linimum effective weighing

Mode + 303

The default minimum effective weighing weight for trading operations is 40g.

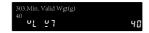

## **CURRENCY CARRY**

Currency carry

3.7 Other settings

Mode + 304

- The currency carry default is accurate to the minute and can be modified by itself.
- The unit price is rounded by default and can be modified by
- The weighing subtotal is accurate to the default and can be modified by itself.
- Weighing subtotal bits are rounded off by default and can be modified by ourselves.
- The piece count sub-digits are accurate to the default and can be modified by themselves.
- Piece counting subtotals are rounded off by default and can be modified if necessary.
- The total price is accurate by default and can be modified if necessary.
- The total price is rounded off by default and can be modified if necessary.

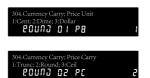

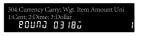

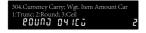

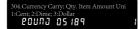

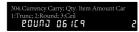

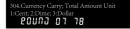

Carry; Total Amount Carry Frunc; 2:Round; 3:Ceil

## SCAN SETTINGS

Sales Report

Mode+ 320

The default position for barcode scanning is number 1.

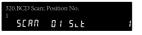

## 1.14 AUTOMATIC PRESET KEY FOR PLU

Automatic preset key Mode+ 190

The preset key assignment needs to be entered in advance, and the default starting key is the shortcut keyboard serial number 1.

90.Automatic Preset Key for PLU RPPLU

# 3.7.15 SCALE NUMBER

Scale number setting

Mode+ 400

The scale number setting defaults to 0, and other numbers can be set if needed.

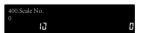

## 1 SALES REPORT

Sales Report

Mode+ 100

- Sales report export default start date is the same day, please reset.
- Sales report export default start date is 00:00:00, please reset.
- The sales report export default end date is the same day, please reset it.
- The sales report export default end time is the current time, please reset it.

| 100.Sale     | Report; | Begin I | Pate YYM | IMDD   |
|--------------|---------|---------|----------|--------|
| 190731<br>PP | 5       | 0 1     | 5 - 3    | 190731 |

100.Sale Report; Begin Time hhmmss 000000 PP 5 02 5 - 7 000000

100.Sale Report; End Date YYMMDD 190731 **EP** 5 03 E - J 19073

100.Sale Report; End Time hhmmss 123536 PP 5 04 E - 7 123536

#### 4.2 MAIN GROUP SALES REPORT

Main group sales report

4.1 Sales Report

Mode+ 101

- The main group sales report export default start date is the same day, please reset.
- The default start time of the main group sales report export is 00:00:00, please reset it.
- The main group sales report export default end date is the same day, please reset.
- The default end time of the main group sales report export is the current time, please reset it.

|        | Sale I | Report; | Begin Da | te YYMMDD |
|--------|--------|---------|----------|-----------|
| 190731 |        |         |          |           |
| PP     | υΣ     | üi      | 5 - u    | 190731    |

101.Group Sale Report; Begin Time hhmmss 000000 PP G5 02 5-7 000000

101.Group Sale Report; End Date YYMMDD 190731 **EP G5 03 E - J 190731** 

101.Group Sale Report; End Time hhmmss 131344 PP G5 O4 E - 7 13 1344

## 4.3 MERCHANDISE SALES REPORT

Merchandise sales report

Mode+ 102

- The product sales report export default start date is the same day, please reset it.
- The default start time of the product sales report export is 00:00:00, please reset it.
- The product sales report export default end date is the same day, please reset.

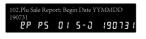

102.Plu Sale Report; Begin Time hhmmss
000000
PP PS 02 5-7 000000

102.Plu Sale Report; End Date YYMMDD 190731 PP PS 03 E - J 19073 I ■ The default end time of the product sales report export is the current time, please reset it.

## 5.1 PRESET CODE COMPARISON TABLE

Code comparison table

| 500 | Authority Level<br>Lift                      | 520 | Idle Set                            | 551 | User Format<br>System                  |
|-----|----------------------------------------------|-----|-------------------------------------|-----|----------------------------------------|
| 501 | User Password<br>Set                         | 530 | Ext device<br>Function              | 552 | Upgrade Arena format                   |
| 502 | User password<br>Reset                       | 533 | COM Port Set                        | 553 | Upgrade Type                           |
| 503 | User Login Input<br>Username and<br>Password | 534 | EXT USB<br>Function Set             | 590 | System Version                         |
| 510 | Digit Key Set                                | 540 | USB Upgrade<br>APP                  | 591 | AD Version<br>and Calibration<br>Times |
| 511 | Shortcut Key<br>Set                          | 541 | USB Export<br>Transaction<br>Record | 592 | Print Version                          |
| 512 | Battery Warning<br>Set                       | 542 | USB Files<br>Backup                 |     |                                        |
| 513 | LCD brightness<br>Set                        | 543 | USB Files<br>Restore                |     |                                        |
| 514 | Transaction Dot<br>Matrix Display<br>Mode    | 550 | User format<br>Database             |     |                                        |

#### 5.2 BUILT-IN LABEL TEMPLATE

Built-in label template

1 (30 x 42)

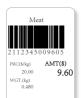

 $2\ (30\ x\ 42)$ 

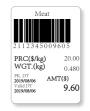

 $3(40 \times 32)$ 

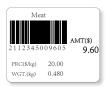

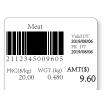

5 (50 x 42)

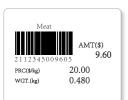

6 (50 x 42)

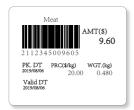

7 (50 x 42)

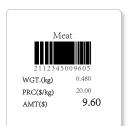

8 (50 x 52)

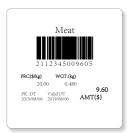

9 (58 x 42)

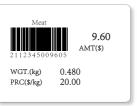

10 (58 x 42)

5.2 Built-in label template

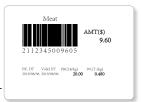

11 (60 x 39)

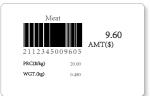

12 (60 x 39)

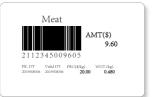

13 (60 x 42)

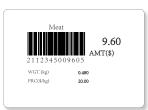

14 (60 x 42)

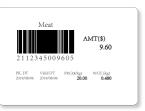

# 5.3 SYSTEM ERROR

Error code

| Description             | Approach                                                                                                    |
|-------------------------|----------------------------------------------------------------------------------------------------|
| Boot Error              | The system decides according to the situation                                                                                                    |
| Boot Data Error         | The system automatically formats the database and restarts                                                                                                    |
| Boot A/D Set Zero Error | The weighing platform removes the item and the system restarts  The system decides according                                                                                                    |
| System Error            | The system decides according to the situation                                                                                                    |
| Memory Error            | System restart                                                                                                    |
| Timeout                 | Not processed                                                                                                    |
| Print Error             | The system decides according to the situation                                                                                                    |
| Print Head Heat         | Turn off the power, report repair                                                                                                    |
| Print Head Open         | Please turn off the print head                                                                                                    |
| Print Sensor Error      | Turn off the power, report repair                                                                                                    |
| Print Power Error       | Turn off the power, report repair                                                                                                    |
| Print Other Error       | Turn off the power, report repair                                                                                                    |
| A/D Error               | Turn off the power, report repair                                                                                                    |
| Database Error          | The system decides according to the situation                                                                                                    |
| Database Cannot Open    | The system automatically formats the database and restarts                                                                                                    |
| Database Cannot Append  |                                                                                                    |
| No Paper                | Please reinstall the paper                                                                                                    |
| Not Peel                | Please peel off the label                                                                                                    |
| Motor Running           |                                                                                                    |
| Record Exists           |                                                                                                    |
| Record Not Exists       |                                                                                                    |
| Network Error           | Not processed                                                                                                    |
| Upgrade Overflow        | Not processed                                                                                                    |
| Input Data Wrong        |                                                                                                    |
| Input Overflow          |                                                                                                    |
| Input Operation Wrong   |                                                                                                    |
| PLU Invalid             |                                                                                                    |
| PLU Not Exists          |                                                                                                    |
| PLU Required            |                                                                                                    |
|                         | Boot Error Boot Data Error Boot A/D Set Zero Error System Error Memory Error Timeout Print Error Print Head Heat Print Head Open Print Sensor Error Print Power Error Print Other Error Database Error Database Error Database Cannot Open Database Cannot Append No Paper Not Peel Motor Running Record Exists Record Not Exists Network Error Upgrade Overflow Input Operation Wrong PLU Invalid PLU Not Exists |

| Error number | Description                          | Approach |
|--------------|--------------------------------------|----------|
| 404          | PLU Price Overflow                   |          |
| 411          | Transaction Amount Overflow          |          |
| 414          | Hanging Transaction Empty            |          |
| 415          | Old Transaction not Exists           |          |
| 421          | Transaction Detail Too Many          |          |
| 422          | Transaction no Detail                |          |
| 423          | Transaction Detail Delete Fail       |          |
| 431          | Pay Illegal                          |          |
| 432          | Pay Detail Too Many                  |          |
| 441          | Price Illegal                        |          |
| 442          | Price Change Not Allowed             |          |
| 445          | BCD Format Not Exists                |          |
| 446          | BCD Data Wrong                       |          |
| 451          | Weight not Stable                    |          |
| 452          | Weight Over/Underflow                |          |
| 454          | Tare Too Large                       |          |
| 455          | Tare Too Small                       |          |
| 457          | Weight Too Small                     |          |
| 461          | PLU Preset Key Wrong                 |          |
| 462          | Function Preset Key Wrong            |          |
| 463          | Input Wrong                          |          |
| 464          | Input Overflow                       |          |
| 471          | Print Testing                        |          |
| 472          | Weight/Quantity State<br>Uncertainty |          |
| 473          | Not Sale Mode                        |          |
| 481          | Promotion Value/Rate Invalid         |          |
| 482          | No Label Format                      |          |
| 491          | Barcode Format Not Exists            |          |
| 492          | Barcode Format Wrong                 |          |
| 493          | Barcode Data Wrong                   |          |

# DB-100 SERIES

Add: No. 788 Songxiu Road, Qingpu Industrial

Park, Shanghai 201703 P.R. China

Tel: 0086-21-59757333 Tax: 0086-21-69758587 version2.2 2020.10